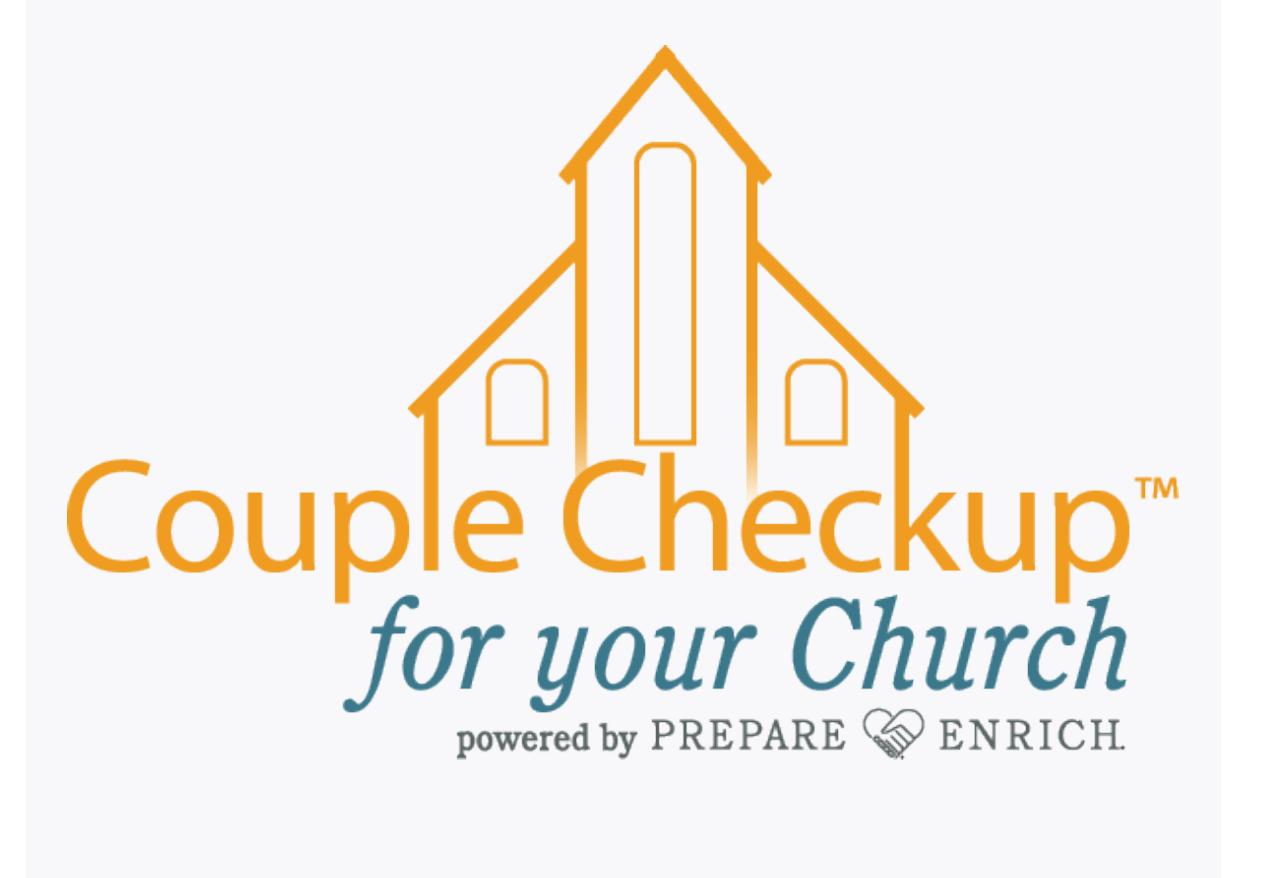

Leader Instructions (plus instructions for your couples)

# Creating a Group Leader Account

#### 1. Go to [www.CoupleCheckup.com/](http://www.CoupleCheckup.com/foryourchurch) [foryourchurch](http://www.CoupleCheckup.com/foryourchurch).

#### 2. Click on the *Create Group Leader Account* button.

3. Fill in the requested information, which includes creating an account password, and click *Submit*.

You'll receive a Group Leader Number, shown onscreen, which you'll use to log in next time you need to access your account.

### **To log into your account**

1. Go to [www.CoupleCheckup.com/](http://www.CoupleCheckup.com/foryourchurch) [foryourchurch](http://www.CoupleCheckup.com/foryourchurch).

2. Click either the *Group Leader Login* icon or the link at the top of the page.

3. Enter your Group Leader Number and the password you set when you created your account.

Group Leader Number:

Password:

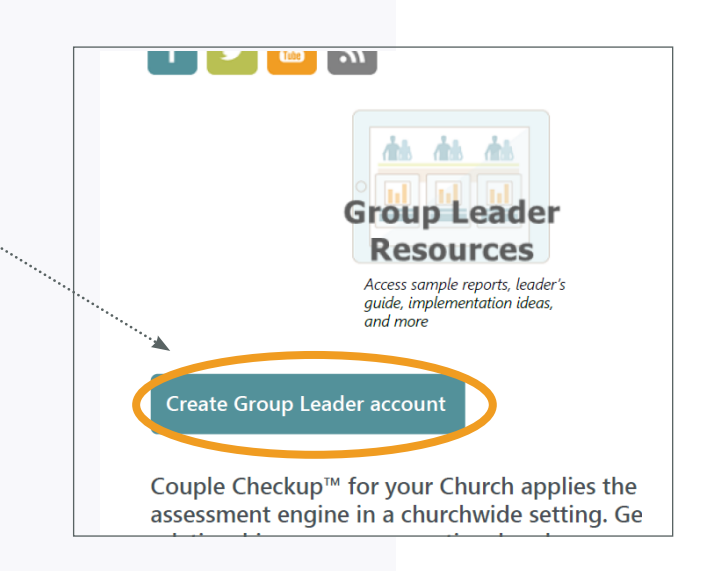

#### ader Account **Required Fields** iddle, Last): Password rganization Address 1: Address 2 \* City: n US) State: N/A ostal Code: Country: United States of America \* Email: eader Type: Clergy omination: N/A LCY Policy: Check to indicate your acceptance Group Leader Login Couple Login | Create Couple Acco Group<br>Leaders  $FAQ's &$ **Blog** For couples across all ages & stages of **Group Leader** Login **Login to Account** Couple *for your Church*

082019

# Group Setup and Summary Reports

#### **To set up a group**

1. Login to your Leader Account.

2. Click *Update Groups*, then *Create a Group*.

3. You will create a Group Number so that you can easily distinguish the results of this campaign from future campaigns. The first part of the number is automatically your Group Leader Number. The second part can be any 4 digits (e.g. 2019).

You will also create a Group Description to help you further identify which group this is.

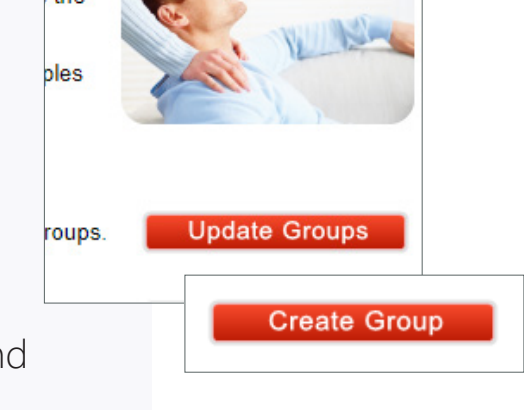

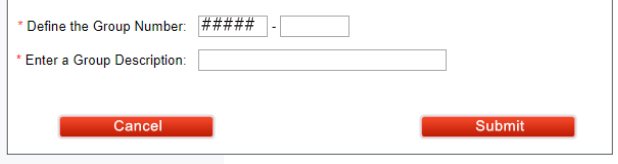

When finished, click *Submit*.

**To generate group summary reports** (once 5 or more couples of the same relationship stage have taken the assessment)

1. Log into your Leader Account and click *Summary Reports*.

2. Select the group from which to generate the report.

3. Select *Dating, Engaged, and/ or Married* from the dropdown menu. (You'll generate a separate summary report for each category.)

4. You can specify a date range, or leave the date range blank.

#### 5. Click *Generate Report*.

Tip: You can generate a Summary Report several times, but you may only want to save a copy after all couples have completed the Checkup.

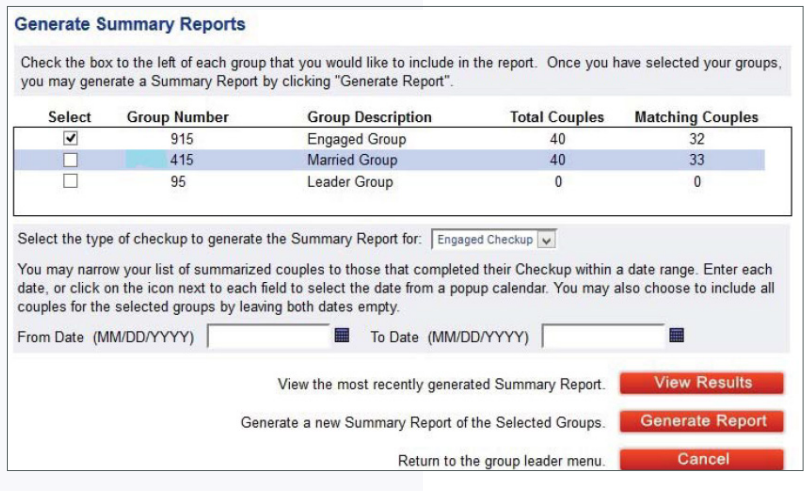

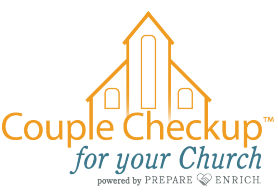

# Instructions for Couples

### **Partner 1 creates the account**

1. Go to *[www.CoupleCheckup.com](http://www.CoupleCheckup.com)*.

2. Click on *Create Couple Account* in the upper right corner.

3. Enter the 3-part voucher code you received from your pastor or church leader and click *Submit Voucher*.

4. Enter your first name and email, as well as your partner's.

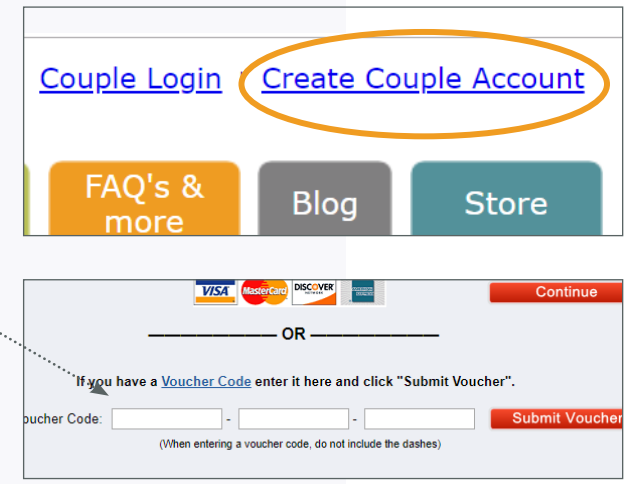

5. Create a password and click *Continue* to create your account. Your Account Number will appear onscreen

Continue on to take your portion of the assessment. You'll be asked a few background questions that will help customize the assessment to your relationship.

### **Partner 2 logs into the existing account**

1. Go to *[www.CoupleCheckup.com](http://www.CoupleCheckup.com)*.

2. Click *Couple Login* in the upper right corner.

3. Enter the Account Number and password.

4. Click your name to take your portion of the assessment.

**Once you and your partner have completed the assessment, you'll be able to access your report**. Click *View* 

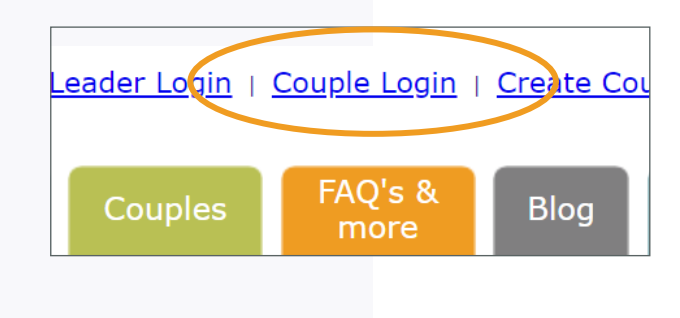

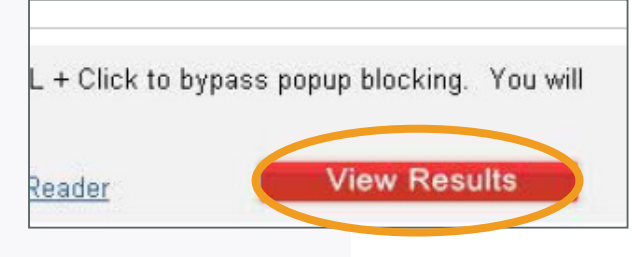

*Results* to open the PDF and save it to your computer.

Please note: Couple Accounts are only good for 90 days from the date of creation.

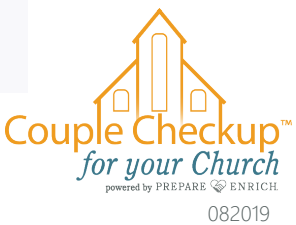